## Tip – Add your own Header with Section Element.

- First go to the Test page or another page with No Header.
- If you don't have a page with No Header, change a page from Header to No Header as I showed you before.

| × v                          | Ø                  | Build             |
|------------------------------|--------------------|-------------------|
| Elements                     | Apps               |                   |
| BASIC                        |                    |                   |
| <b>T</b><br><sub>Title</sub> | Text               |                   |
| Image                        | Gallery            |                   |
| Slideshow                    | <b>ම</b><br>Map    |                   |
| Contact Form                 | Newsletter<br>Form |                   |
| Button                       | > Embed Code       |                   |
| STRUCTURE                    | Divider            | CREA <sup>-</sup> |

- Make sure you are on the Build tap and drag and drop the Section element that is under STRUCTURE.
- Next is where to drop.
- Note If you don't see it, you have to change to a new Theme.

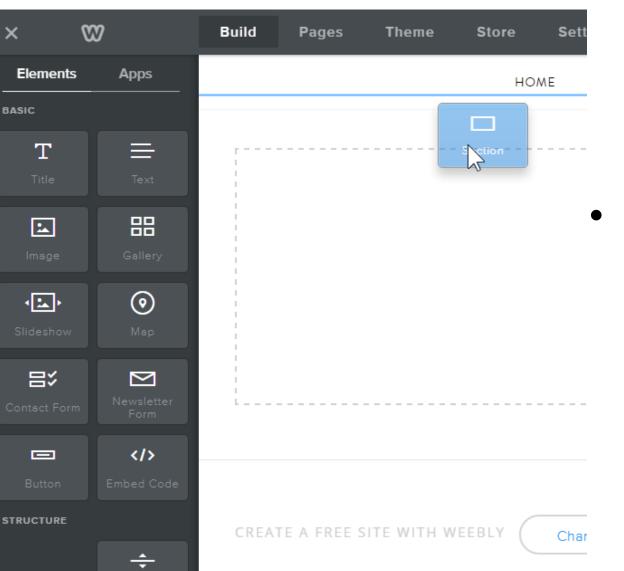

- When you drag at the top, you see the blue line and that is where to drop.
- Next is the results.

- A new window opens with a list of Layout options. I recommend you just click on the white next to the new window, so you can add your own Header.
- Next is what happens.

| ×                 | 82      | Build  | Pages | Theme | Store | Settings        | Help -       | <b>_</b> - |  |
|-------------------|---------|--------|-------|-------|-------|-----------------|--------------|------------|--|
| Elements<br>BASIC | Apps    |        |       |       |       | Cho             | oose Section | n Layout   |  |
| Т                 | ≡       |        |       |       |       | Gallery         |              |            |  |
|                   | Text    |        |       |       |       | eam             |              |            |  |
| <b>L</b>          | 88      | r<br>1 | N     |       |       | eatured<br>Nenu |              |            |  |
| Image             | Gallery |        |       |       |       | Contact         |              |            |  |
| • <b>*</b> •      | $\odot$ |        |       |       |       |                 |              |            |  |
|                   | Мар     |        |       |       |       |                 | ~            |            |  |
|                   |         |        |       |       |       |                 |              |            |  |

- You don't see the window. Click on the white again.
- Next is what happens.

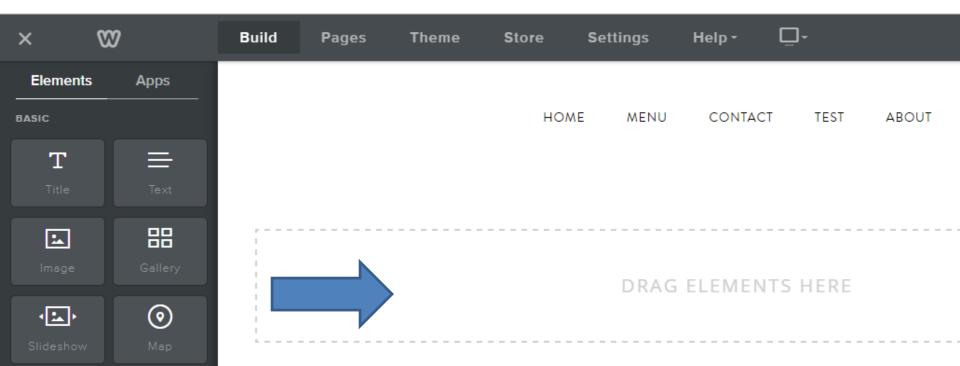

- You see Edit Background. Click on it.
- Next is what happens.

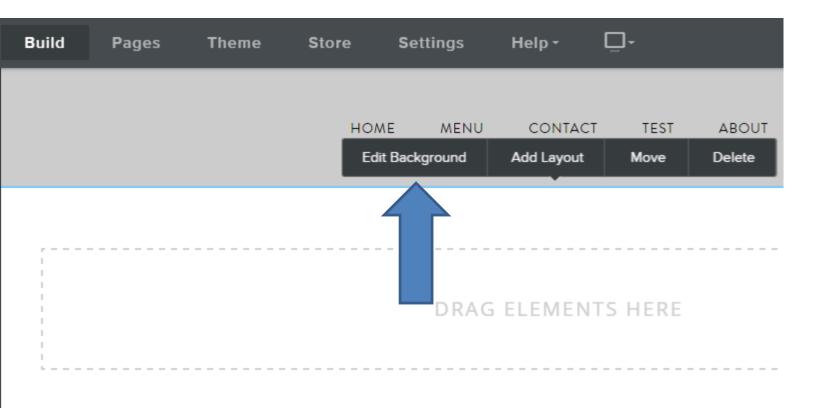

•

- New window opens and you have 3 options, but you need the Pro Version to do Video.
- First is Image. Click on it.
- Next is the results.

| Background |
|------------|
| 🖂 Image    |
| 🗞 Color    |
| 🗈 Video 🗲  |

- Window changes and click on Add Image.
- Next is the results.

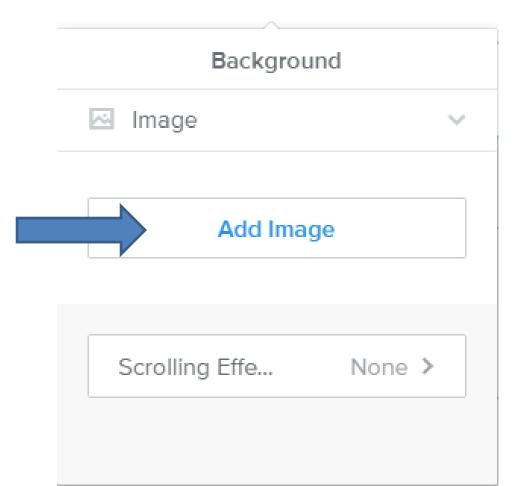

- Page changes that is same like some of a Theme header edit. You can select one or Upload Image from your computer.
- Next is a sample, when click on the third one.

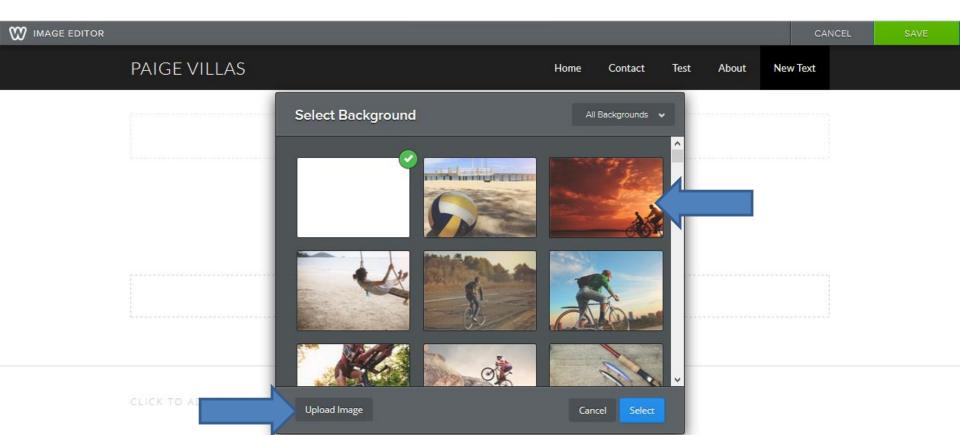

- When you click on it, it shows it on the section.
- Once complete, you can click on Select and then click on Save or Cancel.
- Next is what happens when you click on Save.

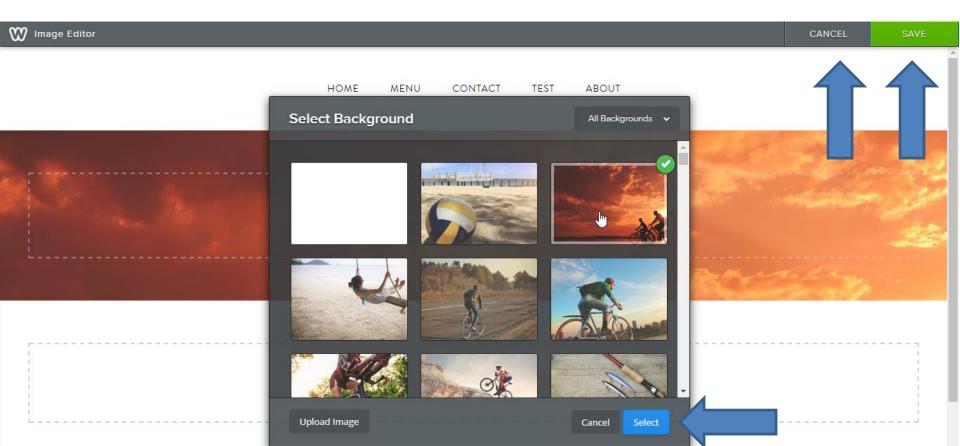

- Here is a sample.
- It is like adding your own Header.
- You can also add Text as I showed you in Step 5
   Part 2. You drag Test element to the Middle.
- Next is a sample dragging and adding some

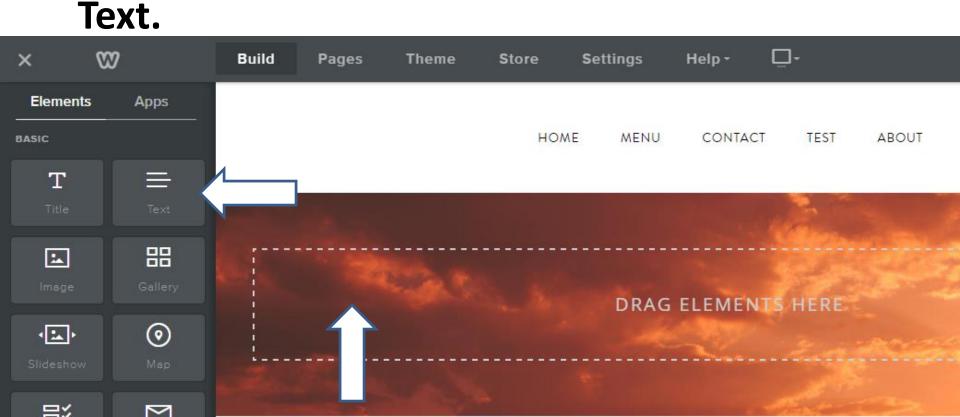

- Here is a sample of adding Text Element and typing in my Site Title and changed the color, the size and location. As I showed you in the Step 7.
- If you like it, you can Copy or Move to another page, which is next. First click on the Photo.

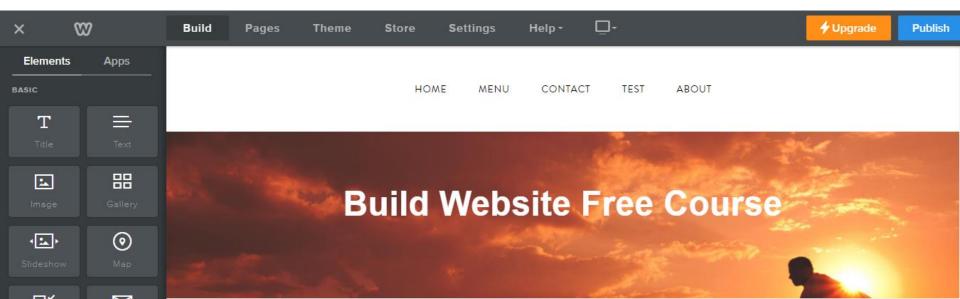

- You see Move. Click on it.
- Next is What Happens.

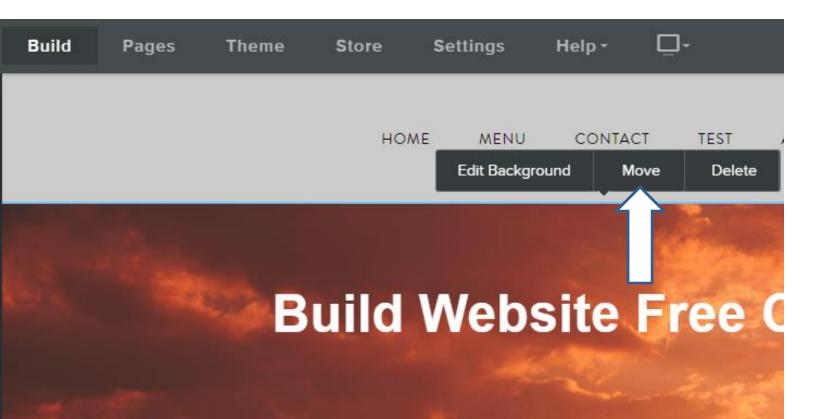

- A New Window opens and click on Copy.
- Next is What Happens.

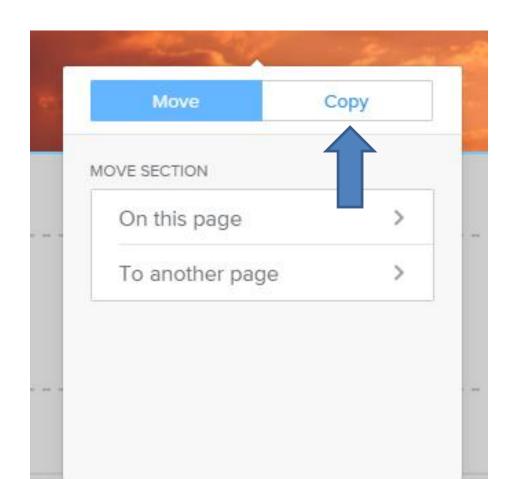

- Once you click on Copy, you see a list of pages and it shows what page it is on. Click on one, like Home. Note – if you already have a Header on a page, like I have on Menu, don't select it.
- Next is What Happens when you click on Home.

| * | Move Copy        |  |
|---|------------------|--|
|   | COPY SECTION TO  |  |
|   | Home             |  |
|   | Menu             |  |
|   | Contact          |  |
|   | Test - this page |  |
|   | About            |  |

- It goes to the Home page with it. You can follow the same process to Copy to other page and do it again if you want it on every page.
- Next is how to change color vs. image as I showed you before in the Header in Step 3 – Part 3.

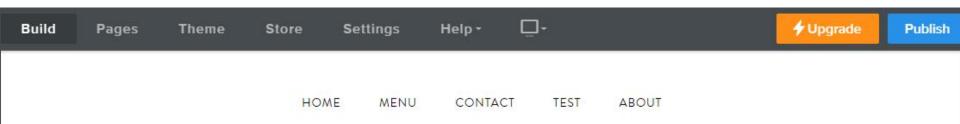

## **Build Website Free Course**

- First go to the Test page or the page you added and click on the image and you see Edit Background again.
- Click on it and next is the same as before.

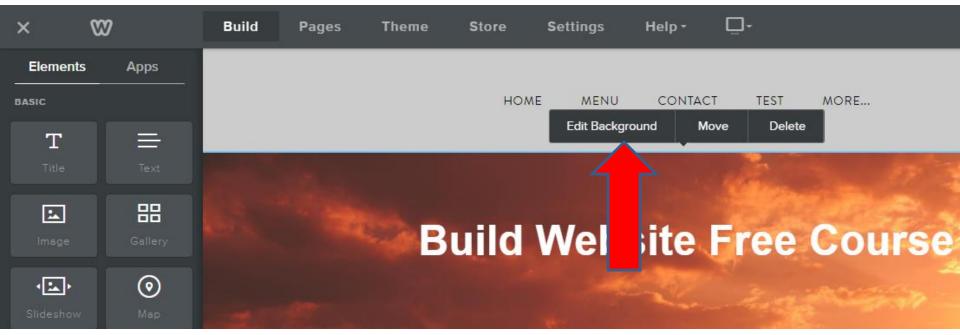

- New window opens and you see Image options.
- First click on the Drop down next to the Image.
- Next is the results.

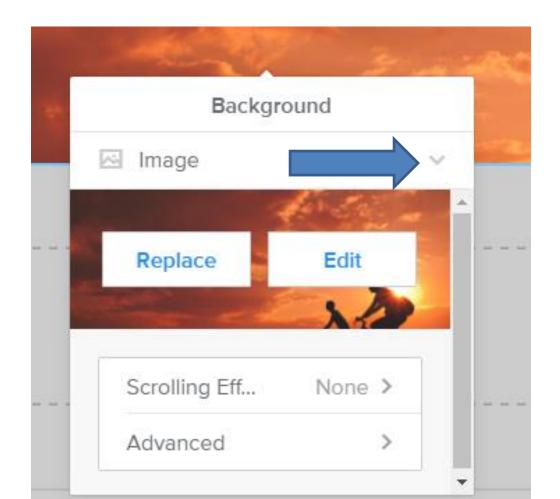

- It goes back to what we did before.
- Then click on Color.
- Next is the results.

|    | Background |
|----|------------|
| ~  | Image      |
| ₿. | Color      |
| ۲  | Video 🗲    |

- Window changes, and click on Change Color.
- Next is what happens.

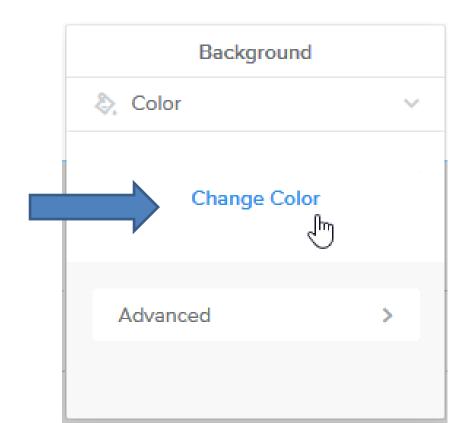

- Window changes and you can change color or under HEX is code you can paste in, which is in the Tip – How to Pick your own color in the Part 2 online training.
- First click on this icon and drag it to a color, like blue. Next is what happens.

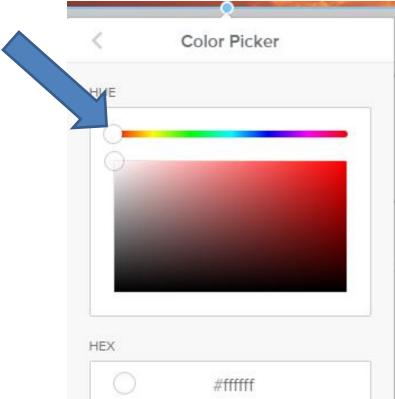

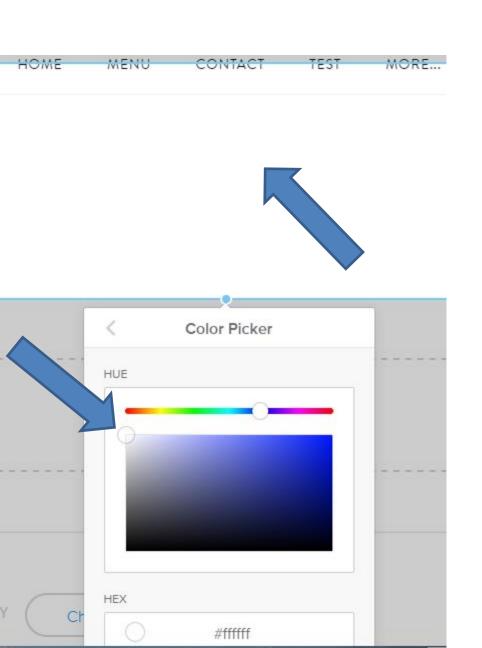

- It removes the Image and you don't see the Text because the color is white.
- Then click on this Icon and drag it to the color you what.
- Next is what happens.

 Once you drag it, you see the background color and the Text. Also you see the new Code. Next is a Sample of adding a Image Element.

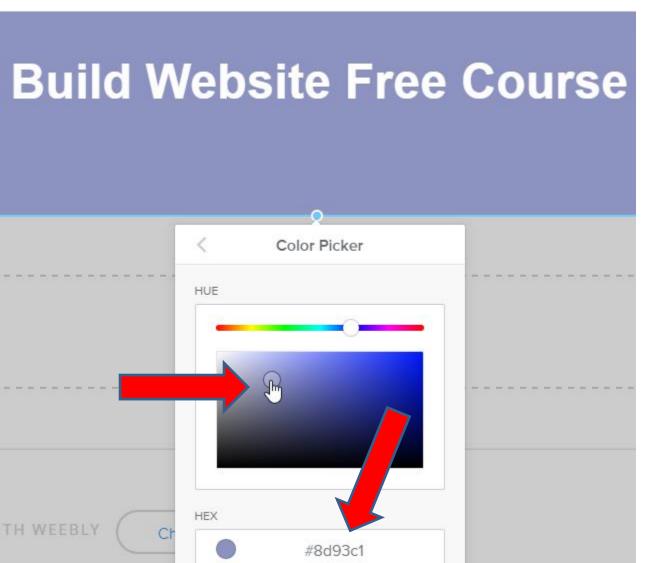

- Here is a sample. Step 11 Part 1 shows you how to Add Image.
- If you want the Header you just created on other pages, you can Copy like we did before.
- Next is other option.

| ×           | ₩          | Build | Pages | Theme    | Store | Settings | Help -  |      |        | 🗲 Upgrade | Publish |
|-------------|------------|-------|-------|----------|-------|----------|---------|------|--------|-----------|---------|
| Elements    | Apps       |       |       |          |       |          |         |      |        |           |         |
| BASIC       |            |       |       |          | HOM   | ME MENU  | CONTACT | TEST | MORE   |           |         |
| Т           |            |       |       |          |       |          |         |      |        |           |         |
|             |            |       |       |          |       |          |         |      |        |           |         |
| <b></b>     | 88         |       | 80    |          |       |          |         |      | 0      |           |         |
|             |            |       |       |          | ulla  | vveb     | site    | Free | Course |           |         |
| · <b>L</b>  | $\odot$    | 1     | -     | <b>S</b> |       |          |         |      |        |           |         |
|             |            | A     | 22    |          |       |          |         |      |        |           |         |
| l<br>記<br>、 | Newsletter |       | 100   | 11       |       |          |         |      |        |           |         |
|             |            |       | mar   |          |       |          |         |      |        |           |         |
|             |            |       |       |          |       |          |         |      |        |           |         |
|             |            |       |       |          |       |          |         |      |        |           |         |

- As I mentioned before, I use a Free program called PicPick to create Images.
- You can create an Image with background color, add Photos and Text. Once complete, you can save it as an Image with PicPick.
- You can do a Screen Capture with PicPick of the Create your own Header that has a Photo, Text and background color. You can then save it as an Image.
- You also can create a Frame on the Image and save it as an Image. Next is a sample of doing a Screen Capture and add a Frame and upload it.

- Here is a sample. The Tip How to create image with background color shows how to do it with PicPick.
- This is the End of the Tip.

二:

• 1

| ×                   | 89                   | Build | Pages | Theme | Store | Apps | Settings | Help - | <b>_</b> - |        |     | 🗲 Upgrade | Publish |
|---------------------|----------------------|-------|-------|-------|-------|------|----------|--------|------------|--------|-----|-----------|---------|
| BASIC<br>T<br>Title | Text                 |       |       |       |       |      | нол      | NE ABO | UT COI     | NTACT  |     |           |         |
| Image               | Gallery              | _     |       |       |       |      |          |        |            |        |     |           | _       |
| Slideshow           | )<br>Map             |       |       |       |       |      |          |        |            |        |     |           |         |
| Contact For         | m Newsletter<br>Form |       | C     | -     | 3     | Bu   | iild W   | ebsit  | te Fr      | ee Cou | rse |           |         |
| Button              | Embed Code           |       |       |       | X     |      |          |        |            |        |     |           |         |
| STRUCTURE           | ÷<br>Divider         |       |       |       |       |      |          |        |            |        |     |           |         |
| Spacer              |                      |       |       |       |       |      |          |        |            |        |     |           |         |
| MEDIA               |                      |       |       |       |       |      |          |        |            |        |     |           | Q       |